# **POST-AWARD REQUESTS INSTRUCTIONS & GUIDES**

# Submission Deadline for Post-Award Requests

- Extension requests are to be made **before the last 6 months of the original end of term**.
- All other requests are to be made **before the last 3 months of the original end of term**.
- Please submit Change in PI/HI requests at least 3 months before the effective date of change, to allow sufficient time for processing. Claims under the old PI/HI have to be submitted and processed, before a new sub-project can be created for the new PI/HI.

# Submission Mode

 **All post-award requests** are to be **submitted through IGMS** (except for certain variation request cases).

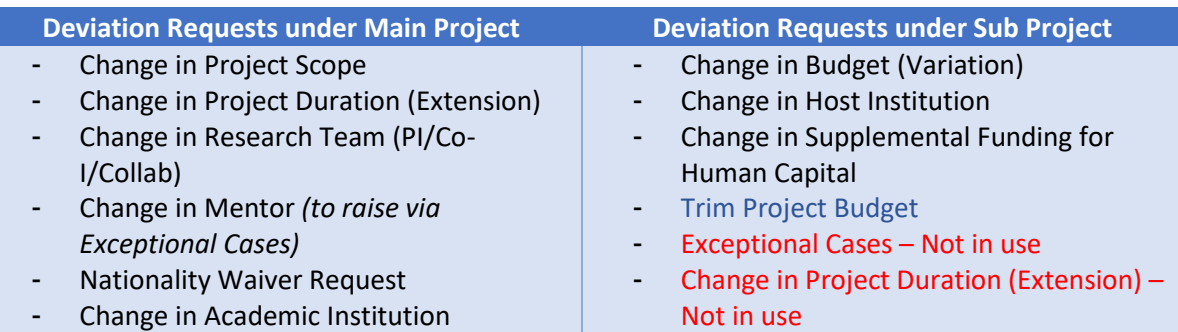

- IGMS user guides are available on the IGMS website, under 'Help' -> 'Training Guides'.
- To supplement the IGMS user guide, guides on **Change in Principal Investigator**, and **Concurrent Change in Principal Investigator and Host Institution** are provided in **Annex A and B** respectively.

## **Variation Request Submission**

 Please note special arrangement for **Projects with Project ID starting with NMRC/XXXX or MOH/NIC/XXXX.**

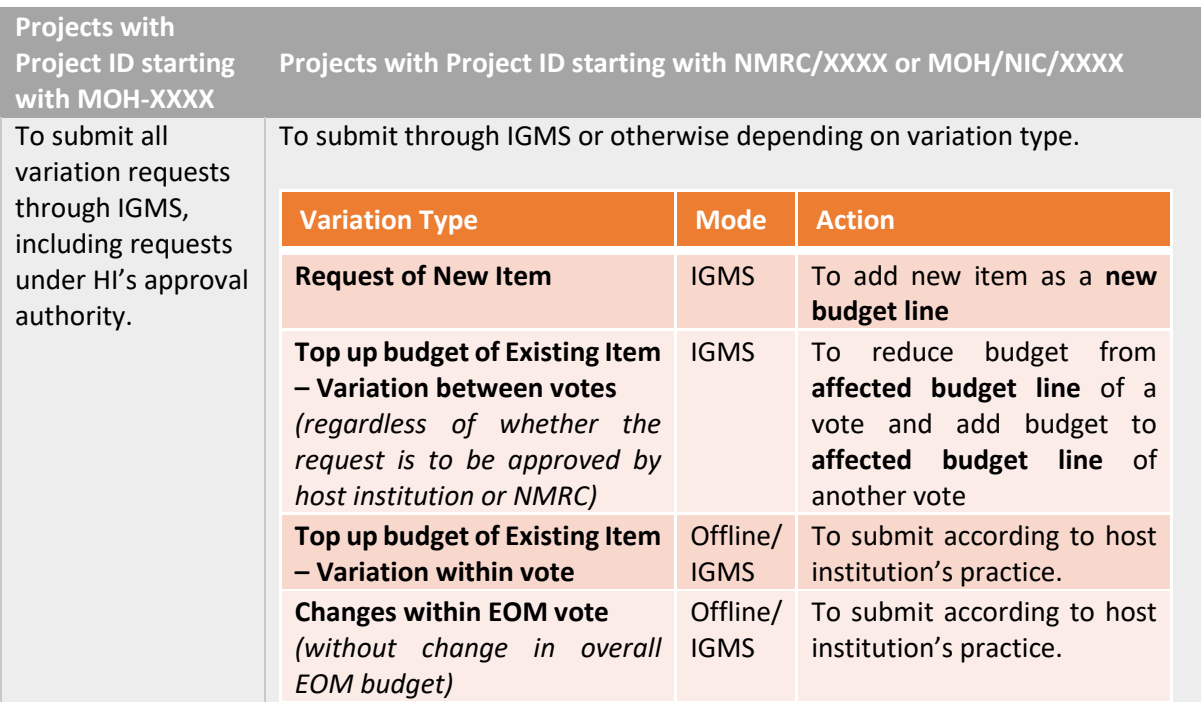

# Guiding Questions for Request Justifications

 Please provide **detailed justifications** (with reference to guiding questions below) in the IGMS justification fields and **attach the necessary documents/forms**.

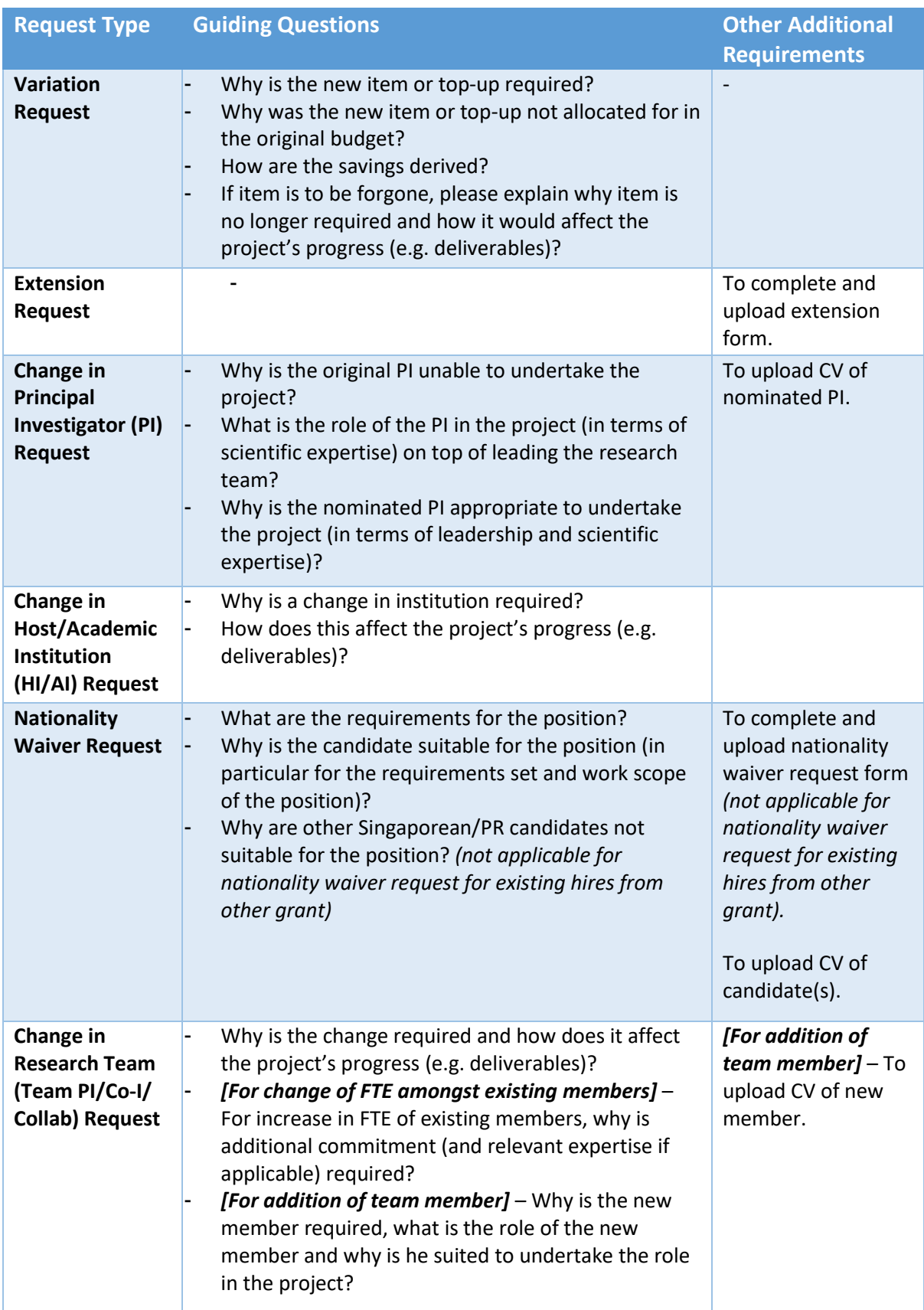

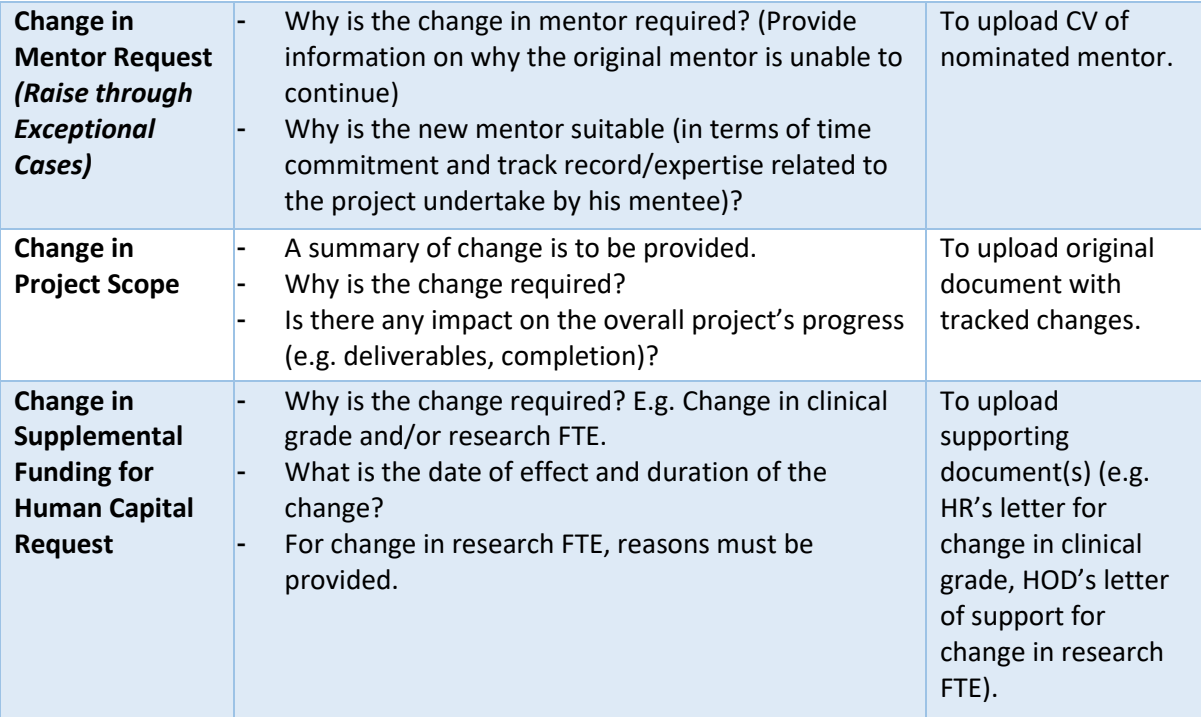

# Annex A – Change in Principal Investigator

1. Go to 'Projects' -> 'View Main Projects'.

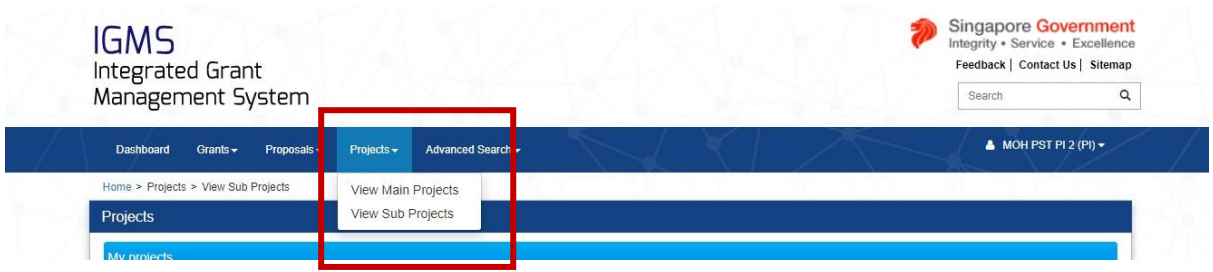

- 2. Select the main project, and click on the 'Actions' button to select 'Submit deviation request'.
- 3. In the list of deviation types, select **'Change in research team'**.
	- a. **Tick all the options in this deviation type**
		- **i. Change in the time commitment for team members within a project**
		- **ii. Resignation / change in lead PI**
		- **iii. Resignation / change in team member (team PI, co-I, collaborator)**
	- b. Click 'Next'.

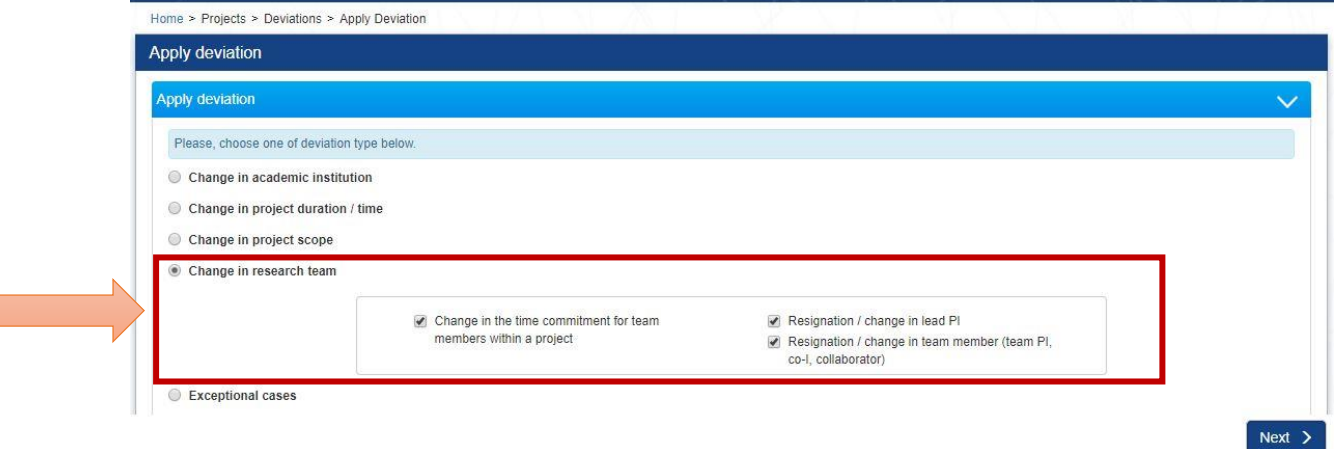

4. Under 'Overview of change in research team' sub-section, **click on the 'LeadPI' name under the 'From' column**.

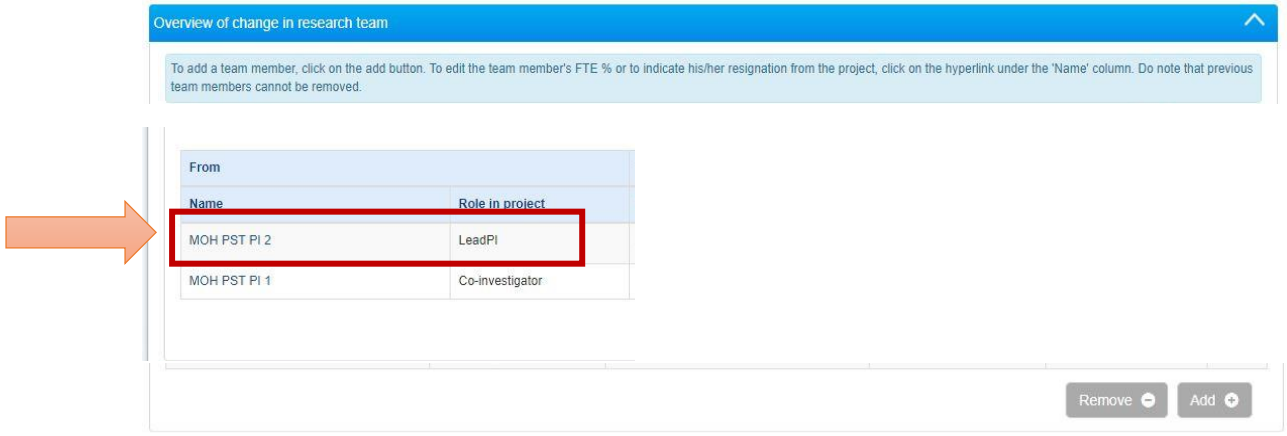

- 5. A pop-up will appear.
	- a. Key in the 'effective date'.
	- b. Under the 'From' section, **do not change any details of the existing PI**.
	- c. Under the 'To' section,
		- i. **If new PI is an existing research team member**, select the new PI from the **'Existing team member'** drop-down list.
		- ii. **If new PI is not an existing research team member**, search for the new PI using the **search bar** and **change the 'Search by' category accordingly**. (search by email address is recommended)
		- iii. All the applicable fields will be auto-populated based on the new PI's IGMS profile. (**Note: ORCID needs to be updated in the new PI's IGMS profile before drafting the request.**)
		- iv. Select 'LeadPI' under the 'Role' drop-down list.
		- v. Key in the '% time within total work commitment'.
		- vi. Key in the '% time within this project'.
		- **vii. Choose the project's current Host Institution in the 'Institution' drop-down list.**

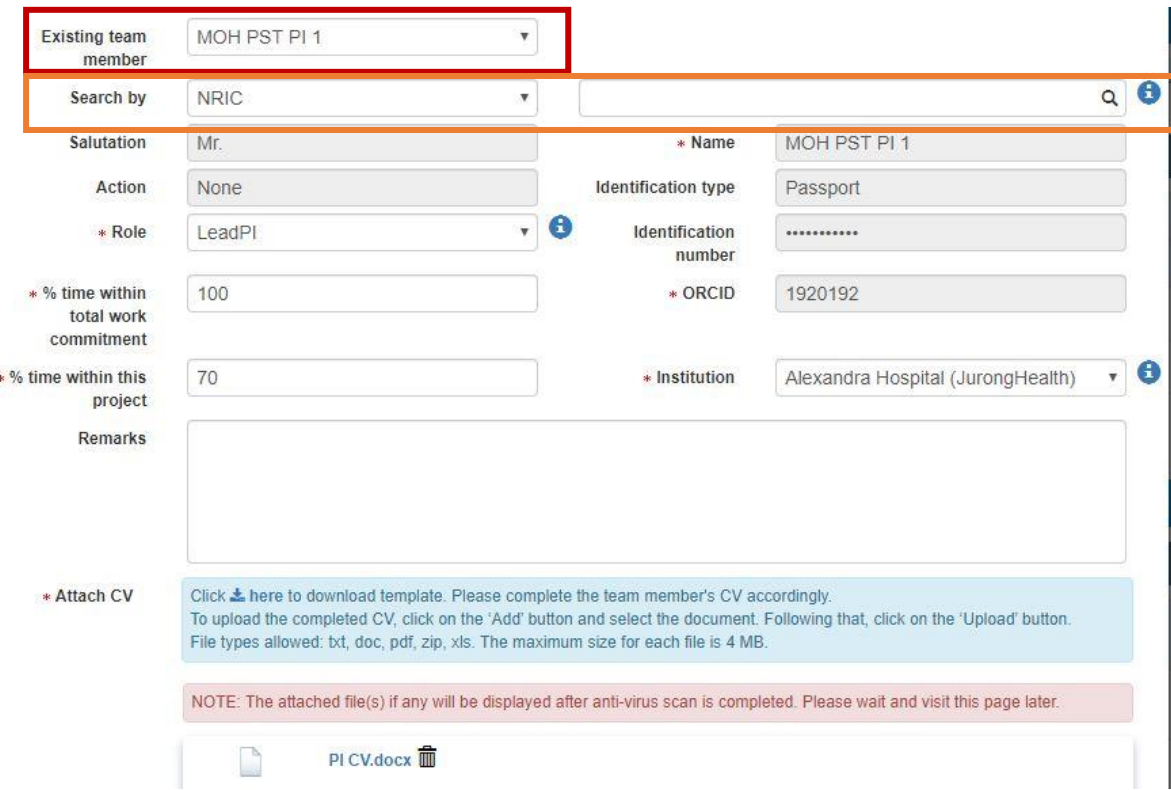

viii. Attach the new PI's CV. Click 'Save'.

6. The summary of changes will be shown in the 'Overview of change in research team' and 'Change in research team' sub-sections.

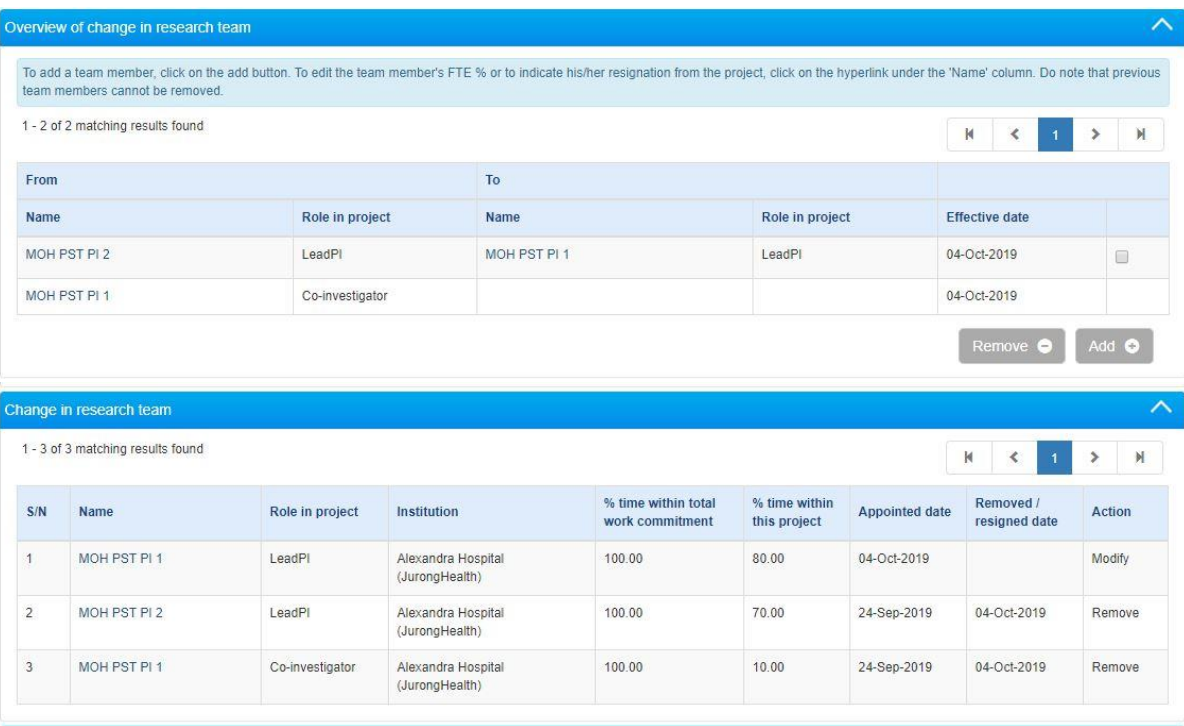

## If current PI is to be retained as a 'Co-I' in the team

7. Under the **'Overview of change in research team'** sub-section, click on **'Add'**.

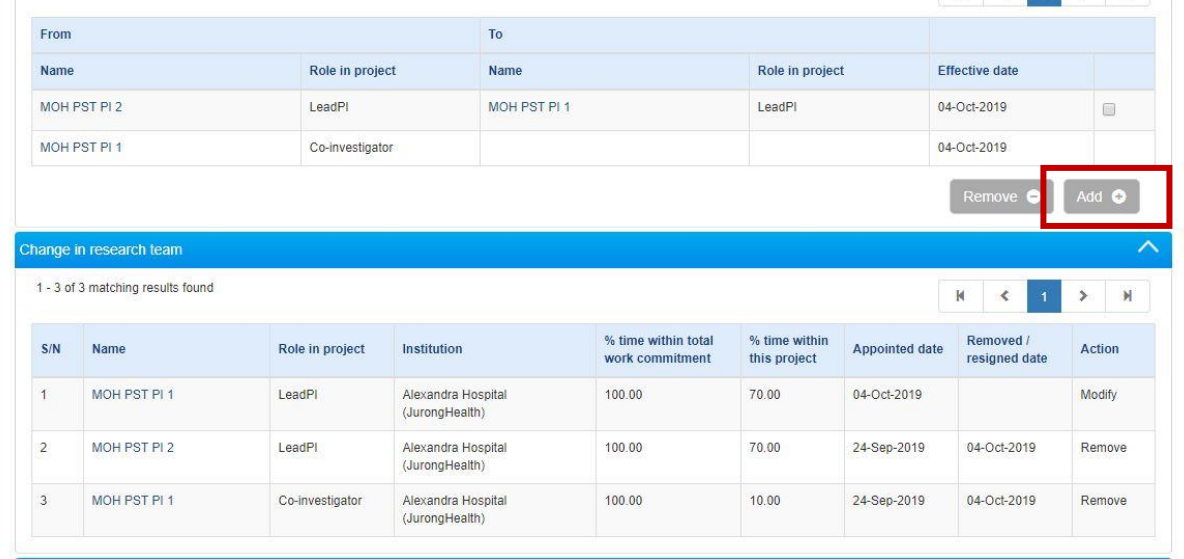

- 8. Search for the current PI using the **search bar** and **change the 'Search by' category accordingly**. (search by email address is recommended)
	- a. Select 'Co-I' under the 'Role' drop down list.
	- b. Key in the '% time within total work commitment'.
	- c. Key in the '% time within this project'.
	- d. Choose the Co-I's Institution in the 'Institution' drop-down list.
	- e. Attach the CV. Click 'Save'.

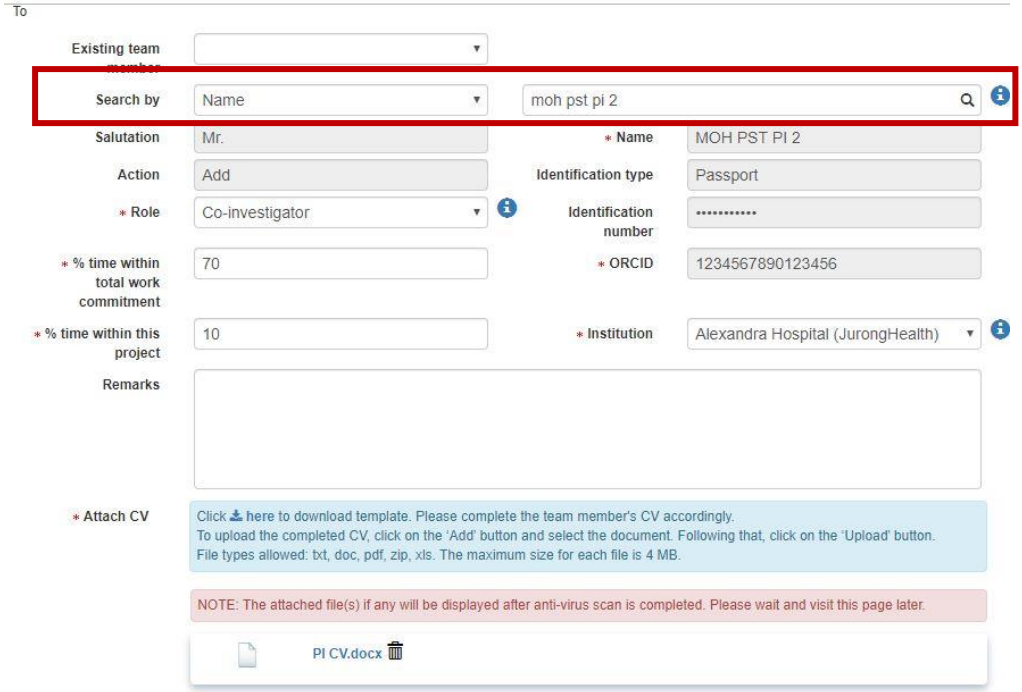

# If current PI is to be retained as a 'Collaborator' in the team

9. Under the **'Change in collaborator'** sub-section, click on **'Add'**.

![](_page_6_Picture_34.jpeg)

10. Input the necessary details of the collaborator and click 'Save'.

![](_page_6_Picture_35.jpeg)

## If there is other addition/removal of team members

- 11. For addition of team members, please refer to steps 7 10 above.
- 12. For removal of team members,
	- a. Under **'Overview of change in research team'/'Change in collaborator'**, click on the **checkbox to select** the member, and click **'Remove'**.

![](_page_7_Picture_76.jpeg)

b. Key in the 'Resigned date' in the pop-up.

![](_page_7_Picture_77.jpeg)

### If there is change in % time within total work commitment/project

13. Under **'Overview of change in research team'/'Change in collaborator'**, click on **'Co-I'/'Collab'** name.

![](_page_7_Picture_78.jpeg)

14. A pop-up will appear. Edit the % time and click 'Save'.

![](_page_8_Picture_1.jpeg)

# Annex B – Concurrent Change in Principal Investigator and Host Institution

#### **Please submit through 'Change in research team' request.**

1. Go to 'Projects' -> 'View Main Projects'.

![](_page_9_Picture_94.jpeg)

- 2. Select the main project, and click on the 'Actions' button to select 'Submit deviation request'.
- 3. In the list of deviation types, select **'Change in research team'**.
	- a. **Tick all the options in this deviation type**
		- **i. Change in the time commitment for team members within a project**
		- **ii. Resignation / change in lead PI**
		- **iii. Resignation / change in team member (team PI, co-I, collaborator)**
	- b. Click 'Next'.

![](_page_9_Picture_95.jpeg)

4. Under 'Overview of change in research team' sub-section, **click on the 'LeadPI' name under the 'From' column**. (MOH PST PI 2 in the screenshot below)

![](_page_9_Picture_96.jpeg)

![](_page_10_Picture_146.jpeg)

- 5. A pop-up will appear.
	- a. Key in the 'effective date'.
	- b. Under the 'From' section, **do not change any details of the existing PI**.
	- c. Under the 'To' section,
		- i. **If new PI is an existing research team member**, select the new PI from the **'Existing team member'** drop-down list.
		- ii. **If new PI is not an existing research team member**, search for the new PI using the **search bar** and **change the 'Search by' category accordingly**. (search by email address is recommended)
		- iii. All the applicable fields will be auto-populated based on the new PI's IGMS profile. (**Note: ORCID needs to be updated in the new PI's IGMS profile before drafting the request.**)
		- iv. Select 'LeadPI' under the 'Role' drop-down list.
		- v. Key in the '% time within total work commitment'.
		- vi. Key in the '% time within this project'.
		- **vii. Choose the project's NEW Host Institution in the 'Institution' drop-down list.**

![](_page_10_Picture_147.jpeg)

viii. Attach the new PI's CV. Click 'Save'.

- 6. The summary of changes will be shown in the 'Overview of change in research team' and 'Change in research team' sub-sections.
- 7. Please refer to Annex A's step  $7 14$  if further change to research team is required.